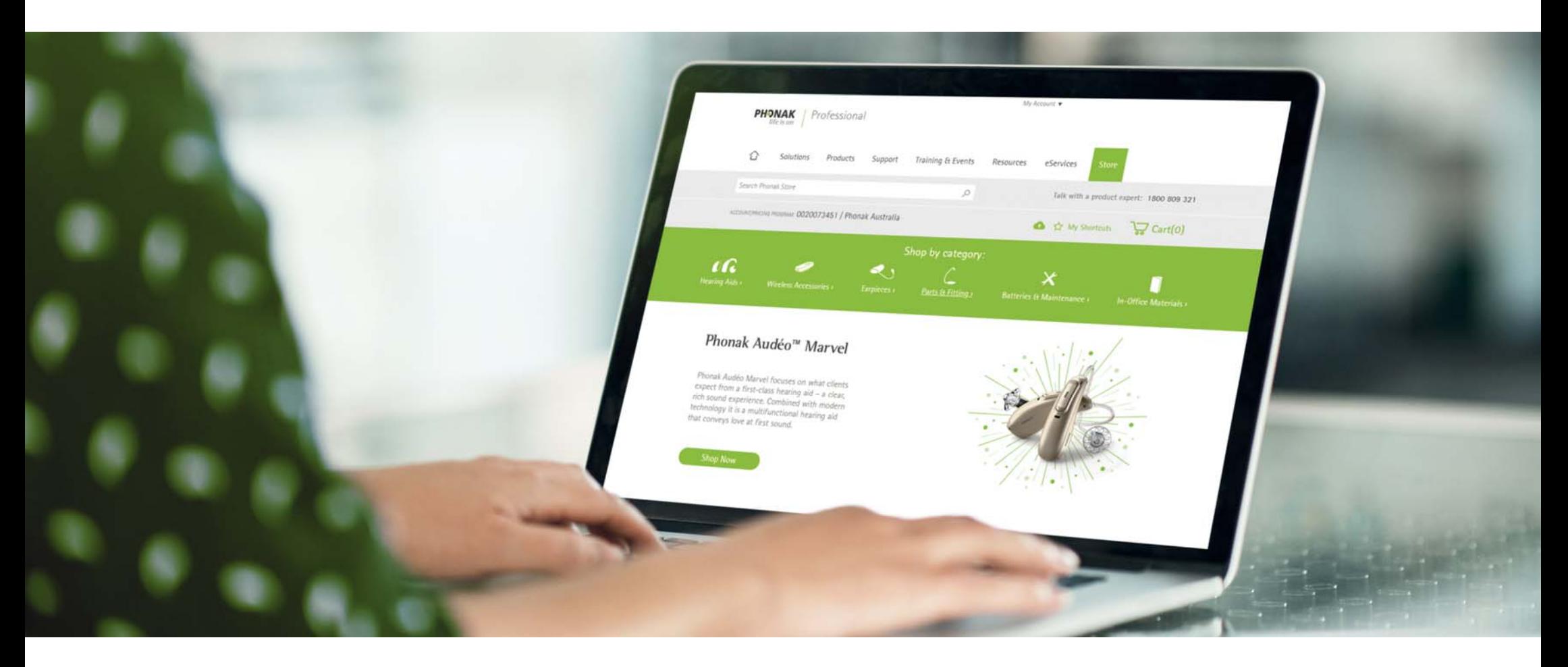

## Phonak eStore User Guide – User Management

August 2019

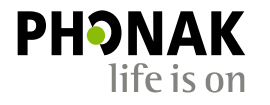

A Sonova brand

#### Contents

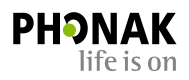

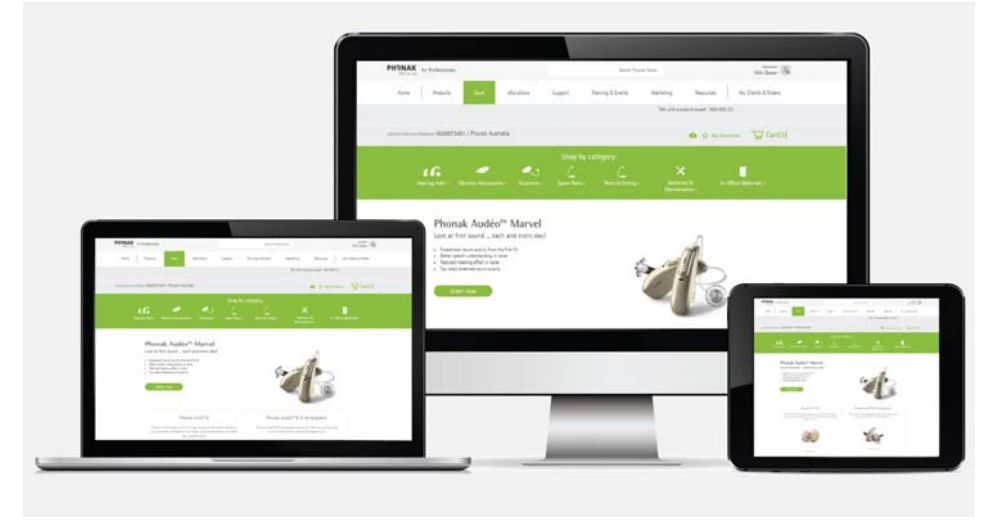

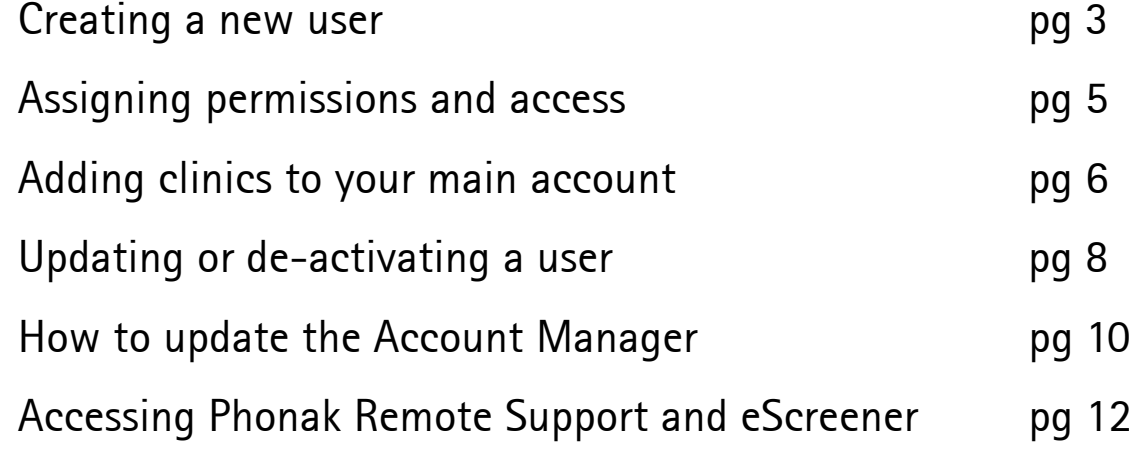

#### Creating New Users

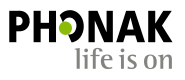

Only the Account Manager and Account Admin can set up the new User as follows:

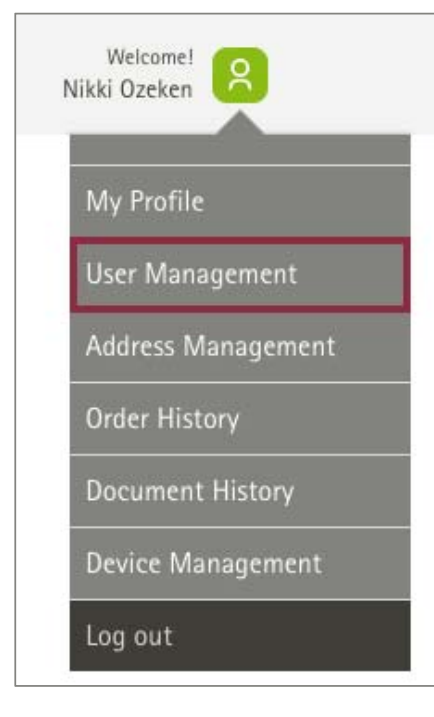

Step 1 – Click 'User Management' Step 2 – Click 'Create New User'

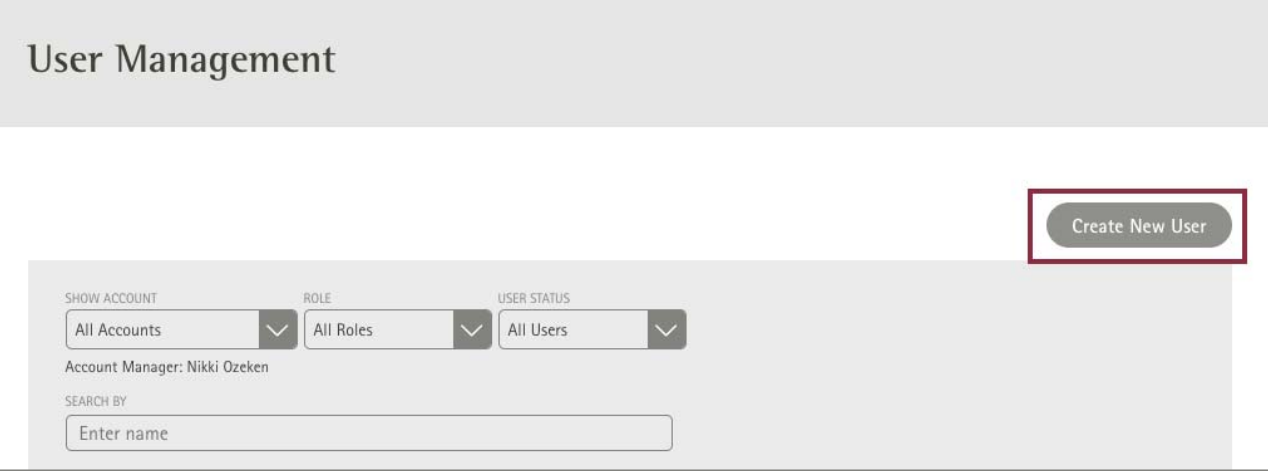

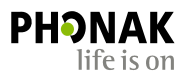

#### Step 3 – Fill in details of the User, assign username, permissions, level of access and assign account(s).

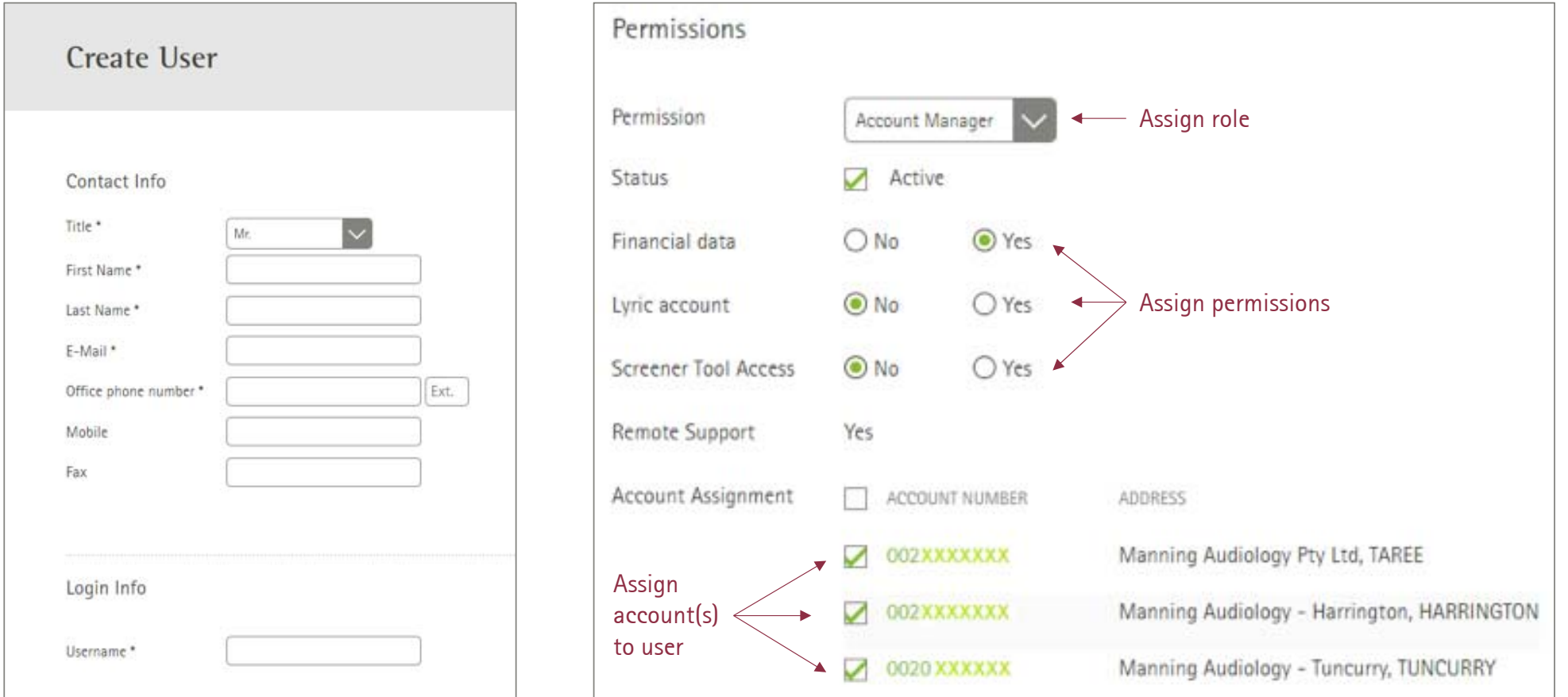

4

#### Permissions & Access

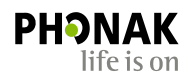

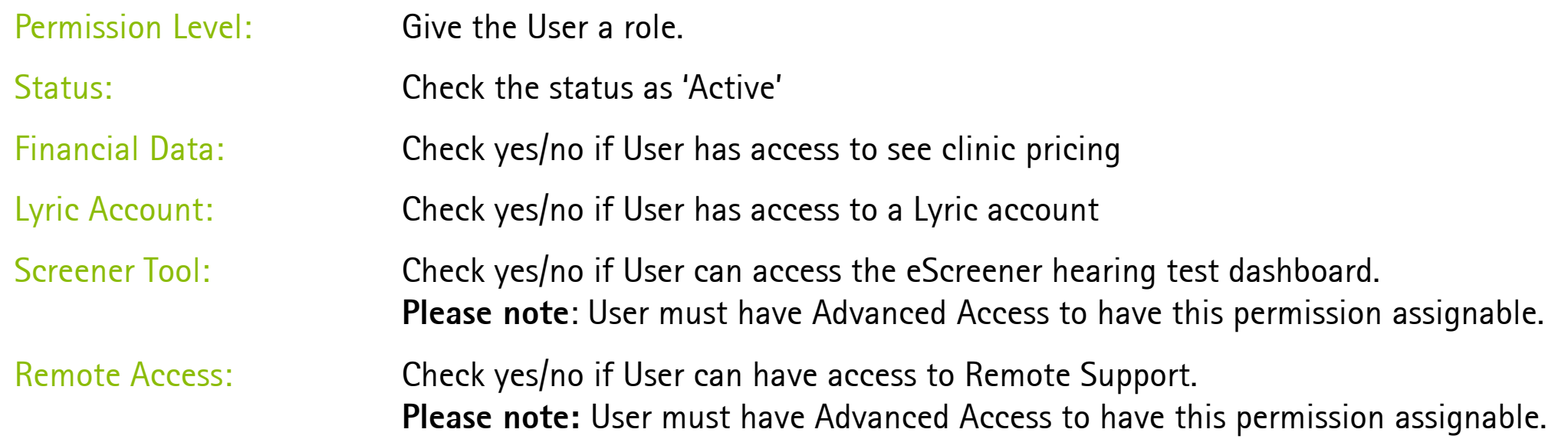

Adding or Assign Other Clinic Accounts

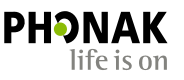

Account Assignment: Add accounts or assign the new User to the account or multiple accounts for which they can access and place orders for. Check the relevant box.

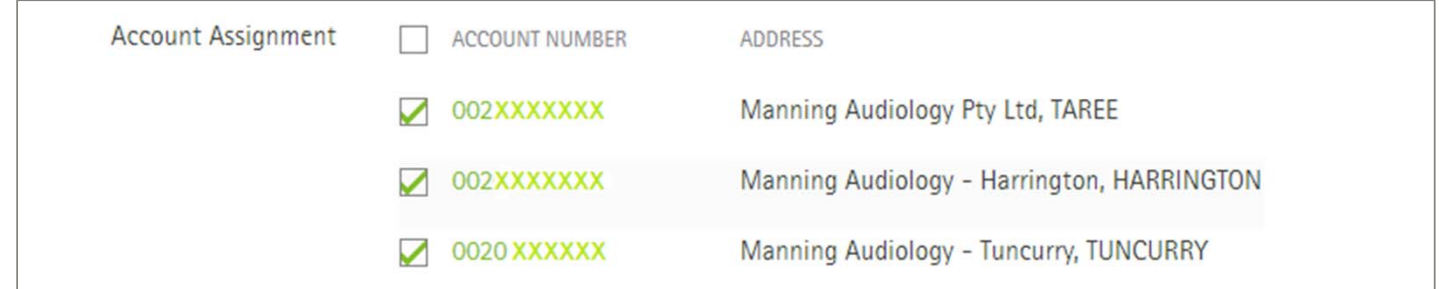

**Note:** If you want to add a new clinic and add a new User to that new clinic, click 'Add' and add the new clinic, then check the box so the User has access to that clinics account.

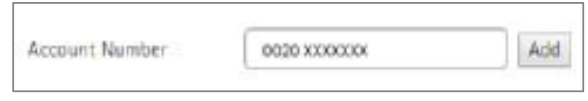

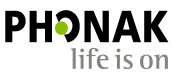

Step 4 – Once the User has been created a pop up will notify that the User has been created and a green password activation link will appear in the password field.

Step 5 - Now click the green activation link to trigger and email which will be sent to the User to set their password.

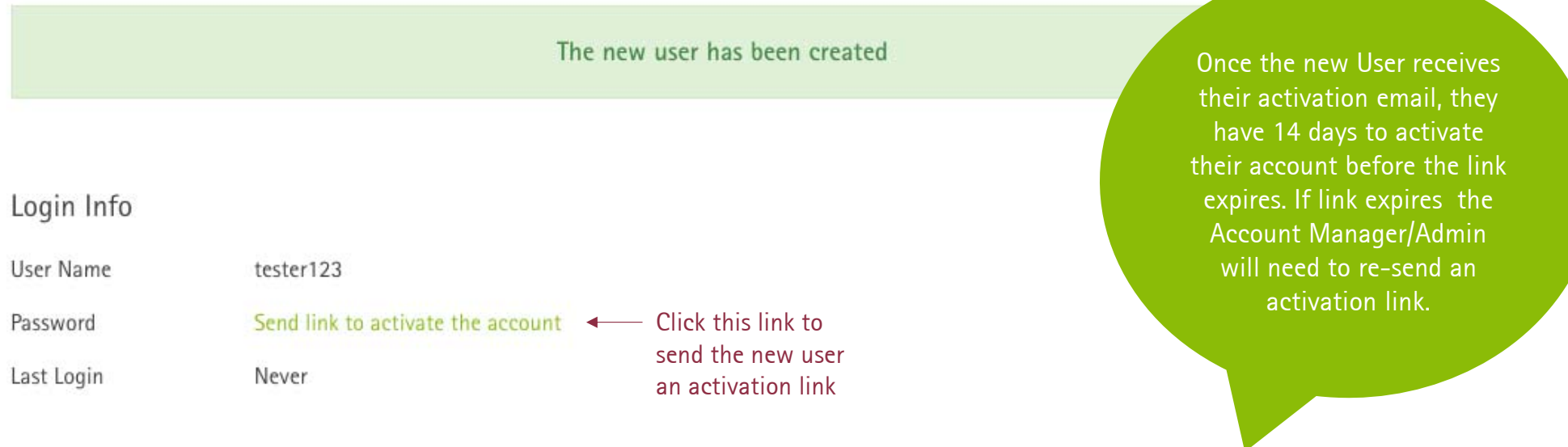

#### Update or De-activate a User

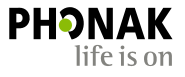

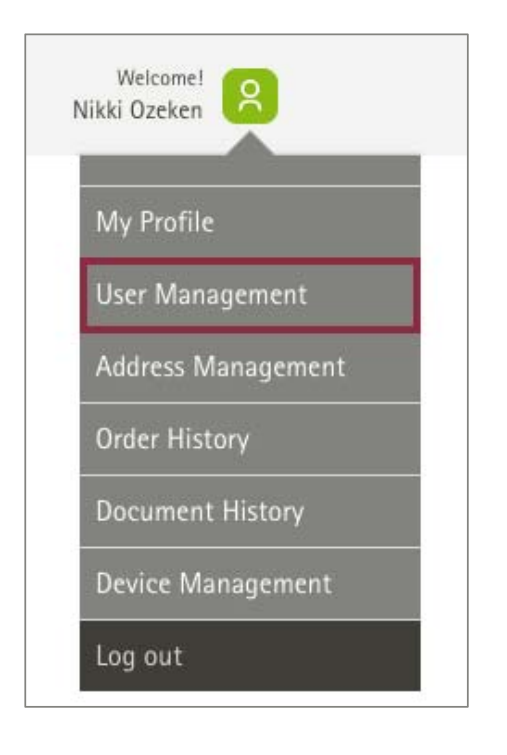

Step 1 – Click 'User Management' Step 2 – Click on the name of the User you would like to edit

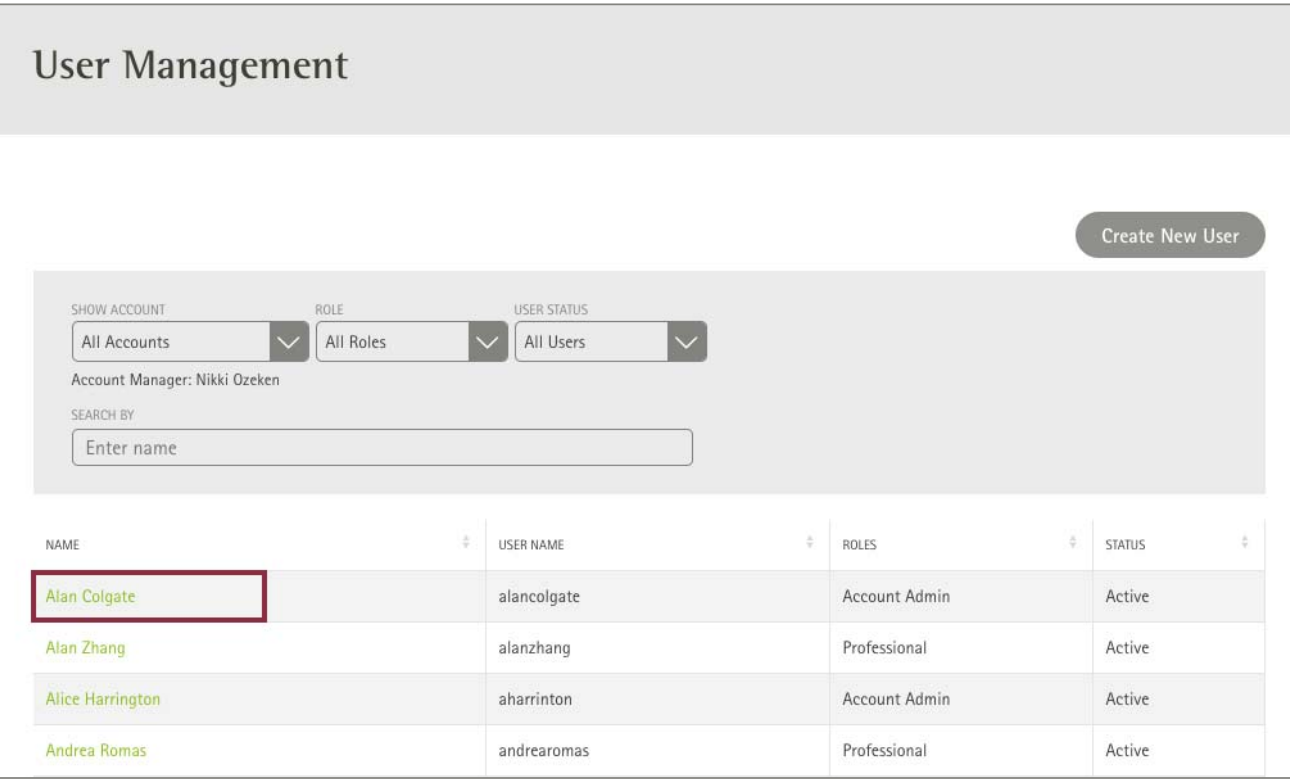

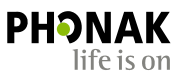

#### Step 3a – Update the role or contact information OR

Step 3b – De-activate the user

Please note that you are unable to delete a user.

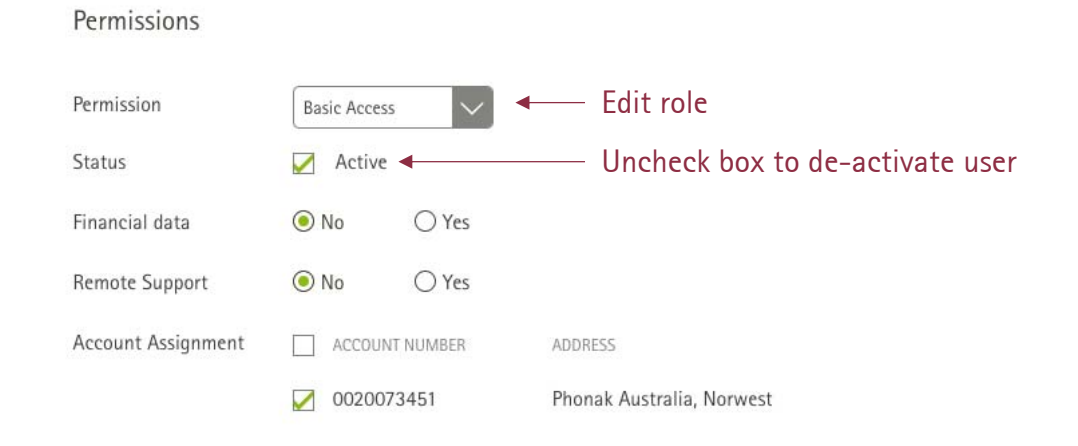

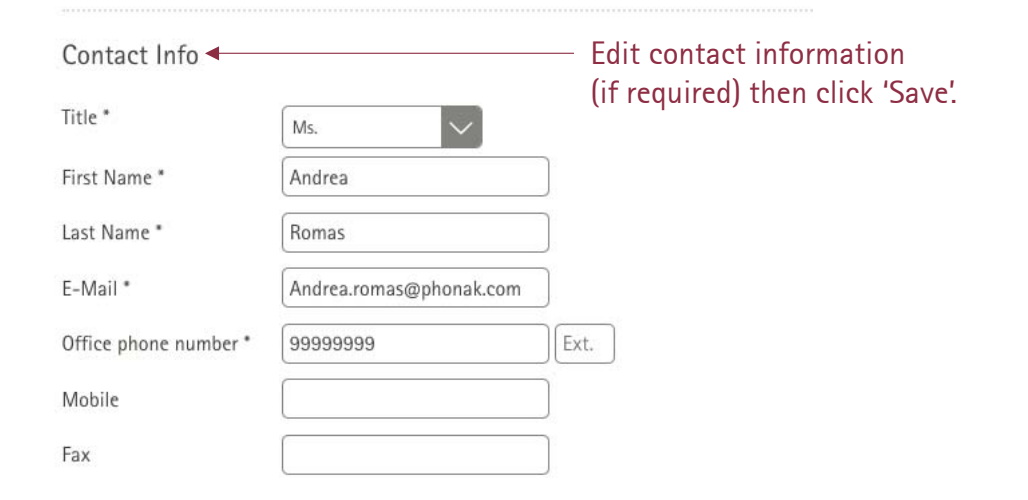

### How to Update an Account Manager

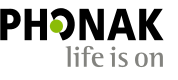

- 1. Log into your main account>navigate to User management
- 2. Click into the Account Manager's account to edit the User's account (see below example)

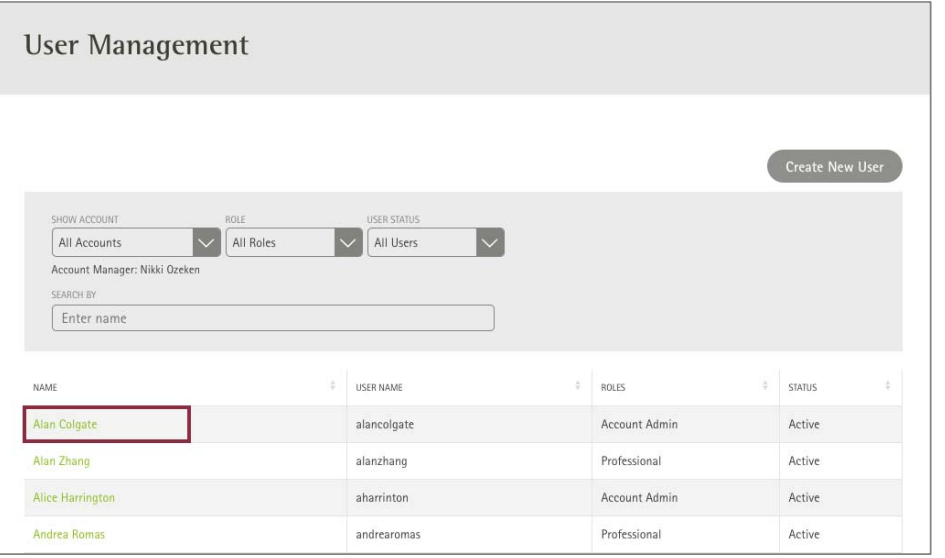

3. Scroll down to the 'Permission' tab, select another role, then click 'Save'.

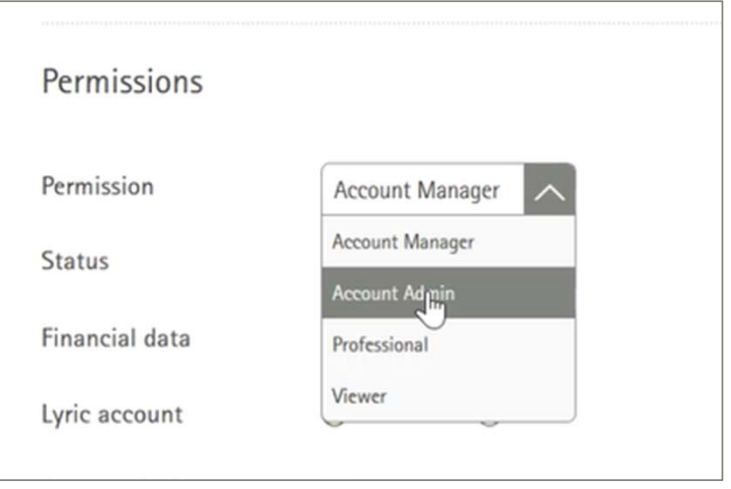

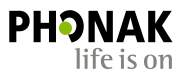

The following message will appear:

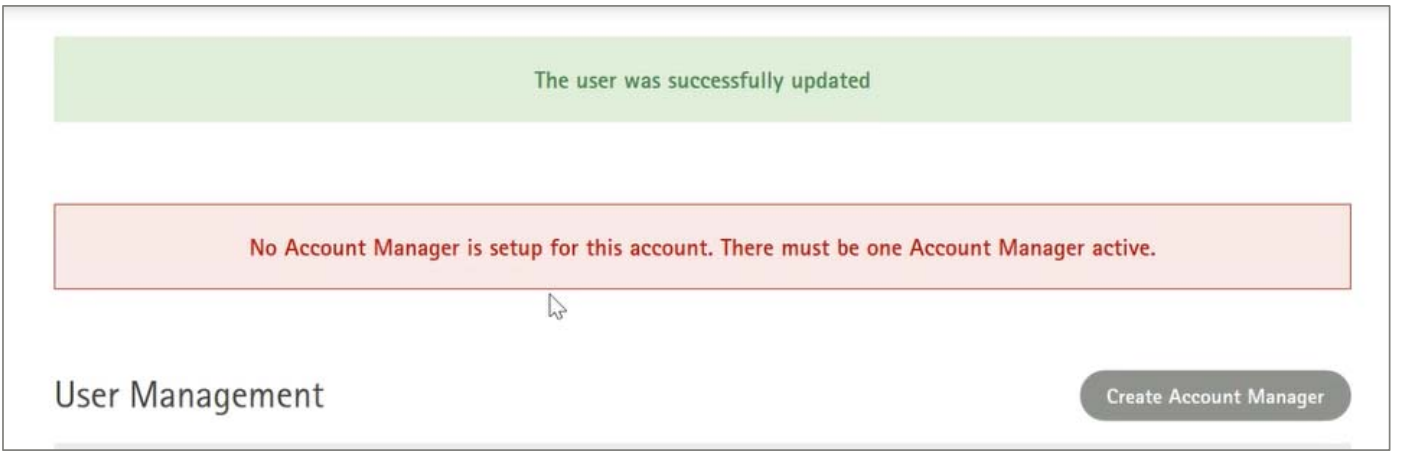

4. Now select the User that you want to upgrade to Account Manager and repeat step 3 by selecting 'Account Manager' and click save.

Otherwise click the 'Create Account Manager' button and create a new User with Account Manager status.

# Remote Support and eScreener Access

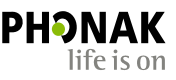

All Account Manager's by default will have access to Remote Support and the eScreener tool.

Any other clinicians must have 'Advanced' access and Remote Support must be enabled in their User profile (see example).

If the Clinician does not have Advanced Access, they must either register for Advanced Access or have their existing Basic Access upgraded to Advanced Access & have Remote Support enabled.

To get started with eSolutions please contact your Sales Rep or Phonak Customer Service Agent for eSolutions starter kit.

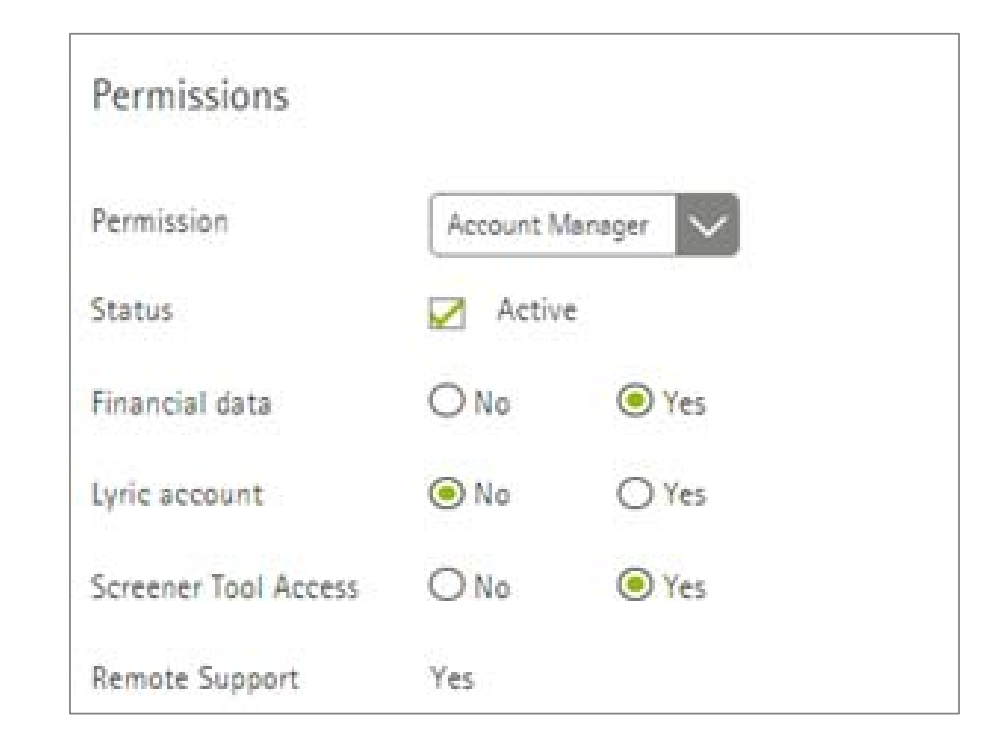

Together, we change lives